## **Kingery Printing Adobe InDesign® Tutorial**

Exporting PDF Files (CS2-CC)

## **Importing settings**

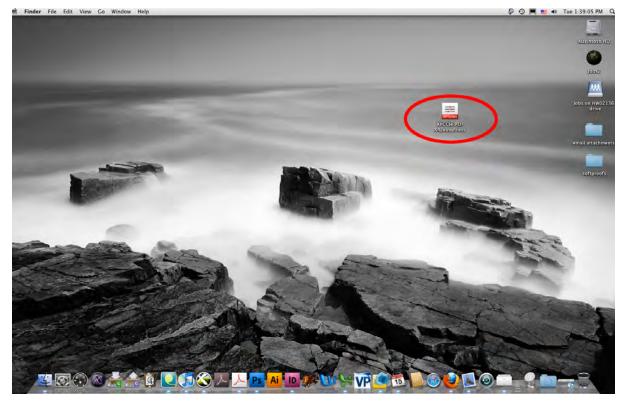

1. Save the settings file you received from Kingery Printing to your desktop.

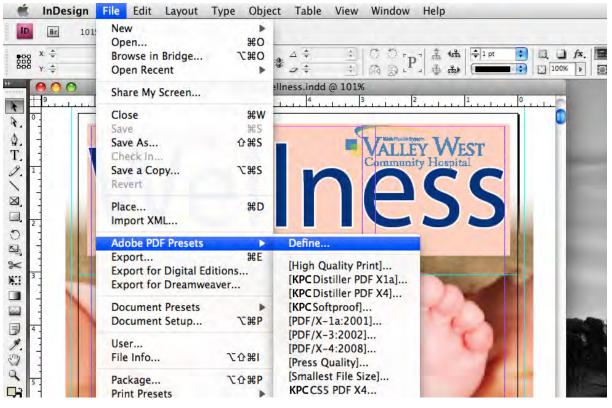

2. From within InDesign, go to: File / Adobe PDF Presets / Define.

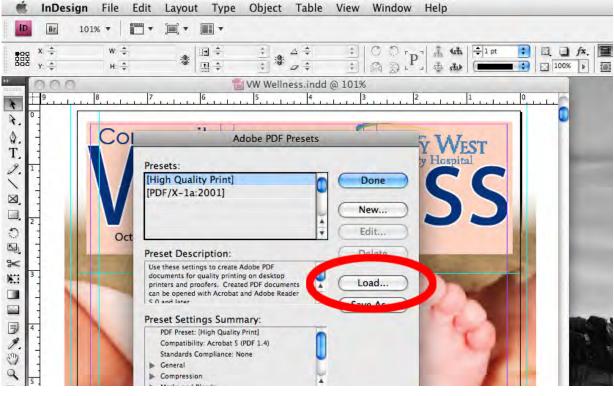

3. Click on the "Load" button.

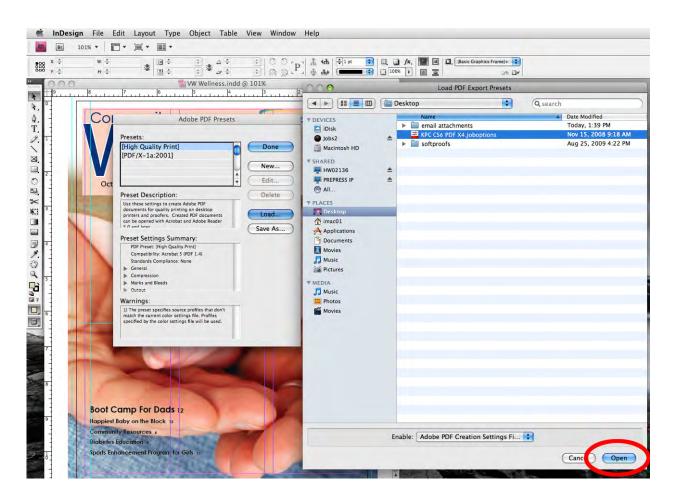

4. Navigate to the settings file on your desktop. Select the file and click "Open".

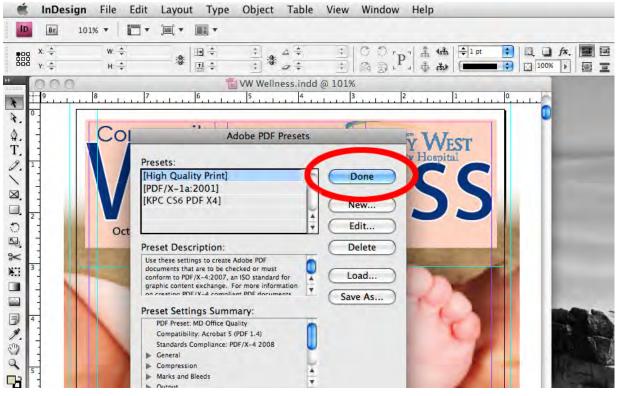

5. Ensure that the settings file that you just loaded is listed among the others in the Adobe PDF Presets dialog box and click "Done".

## **Exporting a PDF file**

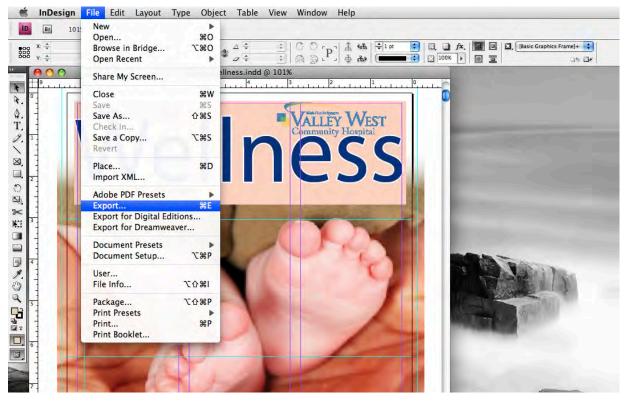

6. To export a PDF using the settings you just loaded, go to: File / Export .

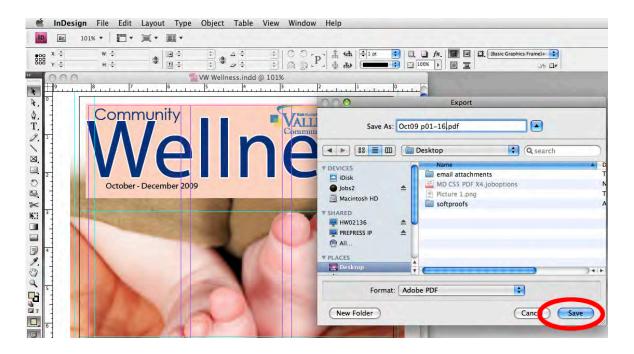

7. Navigate to the location to which you would like to save your PDF files. Assign a name to the file (see example below) and click the "Save" button.

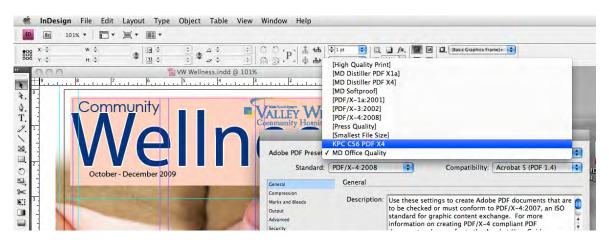

8. Choose "KPC CS6 PDF X4" from the "Adobe PDF Presets" pull-down menu and click on the "Export" button.

*Note:* When exporting PDF files for use at Kingery Printing, please use a naming convention that conforms to these simple guidelines:

- a. Limit the filename to as few characters as possible.
- b. Use only alphanumeric characters (dashes and spaces are OK).
- *c. If you are supplying multiple files for a job, please make sure that the filename includes the range of pages included in the file.*

Following is an example of an ideal naming convention. In this scenario, there are 48 pages in the job, and it is being supplied as three files:

> Spring p01-16.pdf Spring p17-32.pdf Spring p33-48.pdf